## Recommended Initial Setup Procedure

## Some notes before we begin…

- The YooSee app from iOS App Store or Android Play Store is necessary.
- Create separate YooSee accounts for every phone or tablet.
- The first account paired with the IDoorBell Fon will be the Primary account. For pairing Secondary accounts, please follow the instructions from step 4.
- If at any time you wish to restart the installation process, use a paper clip to reset the IDoorBell Fon via the pinhole reset button.

## Instructions:

- 1. Plug the IDoorBell Fon device into the internet router with an ethernet cord - please follow this step even if the final installation will be a WiFi connection.
- 2. Open the YooSee app and add a new device by pressing Icon 1 from figure 1. Navigate through and choose "Wired Connection" when given the option. If the device does not appear, please back out and try again. Proceed through onscreen instructions until the device is paired.
- 3. If only one phone or tablet will be paired with the IDoorBell Fon, proceed to step 7 to convert the installation to WiFi or step 9 to finish the installation.
- 4. To pair a Secondary account, press Icon 2 from figure 1 on the Primary account. This is the "share" icon and will generate a QR code.
- 5. With the Secondary account, press Icon 3 from figure 1. This is the QR scanner. Scan the QR

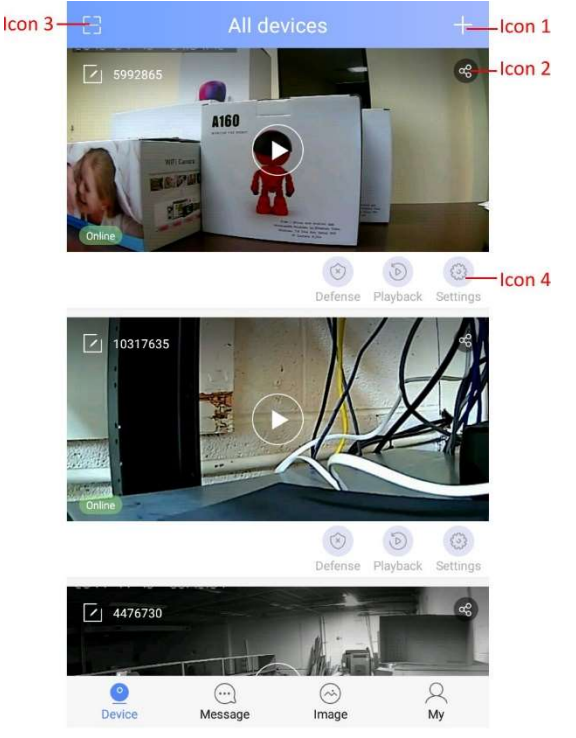

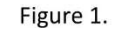

code on the Primary account to automatically pair with the device.

- 6. On the Primary account, press Icon 4 from figure 1 to go into the device settings. Go into "Alarm Settings". Press "Add alarm pushing account" to allow the Secondary account to receive notifications from the IDoorBell Fon.
- 7. To convert the installation to WiFi, press Icon 4 from figure 1. Go into "Network Settings".
- 8. Wait 0-5 minutes for the WiFi list to propagate. Once the desired WiFi signal appears, choose it and enter the WiFi password.
- 9. Close out the YooSee app and press the IDoorBell Fon button to test the installation.